## 電子ブックを利用する

# 【eBook Collection(EBSCO host)の使い方】

シェイクスピア全集などが閲覧できる。PDF や EPUB(電子ブックのフォーマット)で本文をダウンロー ドしたり、本文内の検索をしたりと機能も充実している。

## <データベースを利用するには>

#### ●学内からアクセスする場合

- ① 図書館 WEB ページ右の「データベース検索」のボタンを押す。
- ② 「資料タイプ」のプルダウンあるいは「検索」ボタンからデータベースを検索。

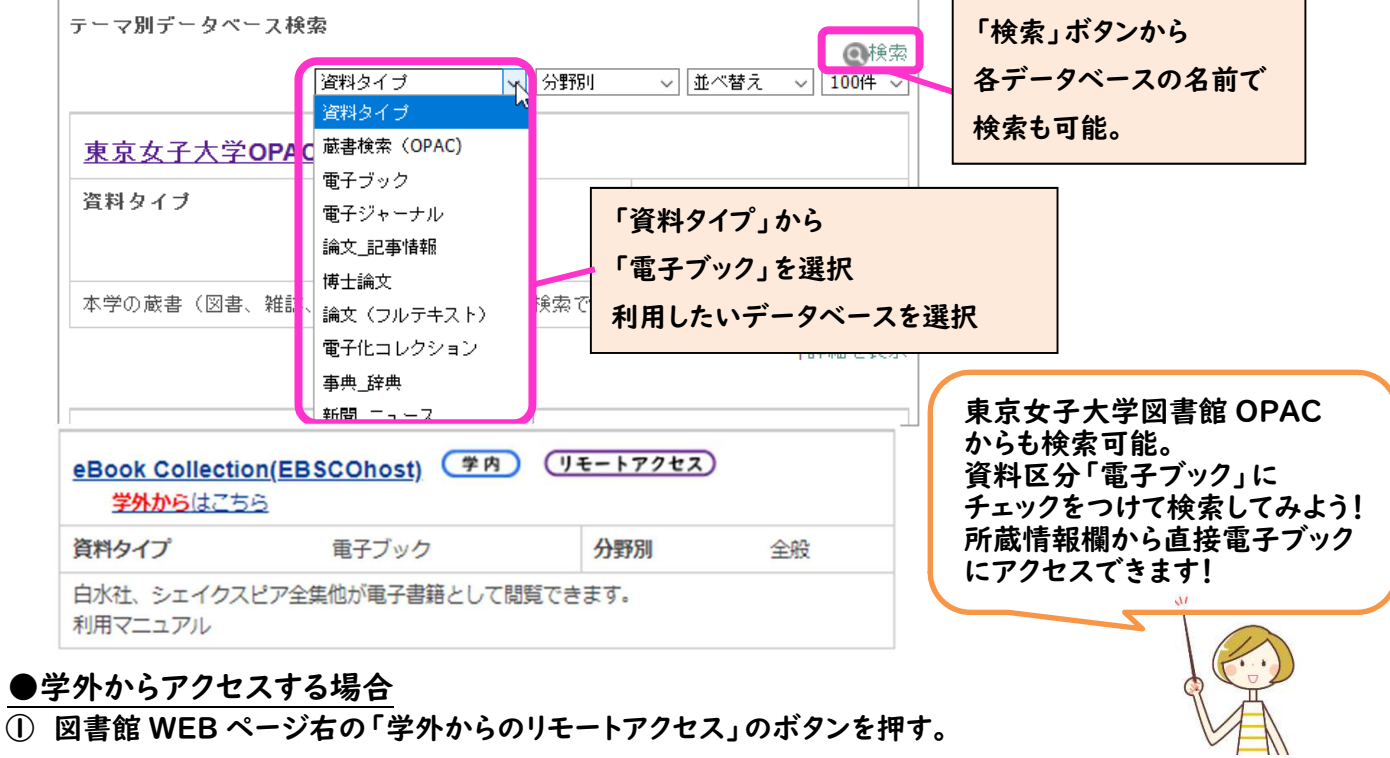

② 利用上の注意、利用方法等を確認する。(図書館WEBページ右の「動画で学ぼう 資料の探し方・データベ ースの使い方」に掲載している「3-1.リモートアクセスについて」の動画も必ず確認しよう!) ※リモートアクセスは、東京女子大学に所属する専任教員・大学院学生・学部生に限っています。

データベース提供元との契約上の制限がありますので、

家族や友人等に利用させることのないよう注意してください。

- ③ 「同意してログインへ」のボタンをクリックする。
- ④ 「学内からアクセスする場合」の②と同じ手順で、利用したいデータベースを検索する。
- ⑤ 利用したいデータベース名の下に表示されている「学外からはこちら」をクリックする。
- ⑥ 認証(ログイン)が求められるので、「ID」と「パスワード」を入力する。

※学生の場合、ID は学内統一パスワードの ID (@cis.twcu.ac.jp の前の部分)、

⑦ パスワードは学内統一パスワード

【学外から OPAC 経由で電子ブックを利用する場合】 ④のテーマ別データベース検索で OPAC を選択し、OPAC で資料区分「電子ブック」にチェックを入れて検 索してみよう。所蔵情報欄から直接電子ブックにアクセスできます。 ※リモートアクセスの手続きをしてからでないと、OPAC から先にはすすめないので注意!

# <基本的な検索の仕方>

### 1. 読みたい本を検索する

(OPAC 経由の場合は、所蔵情報欄から直接電子ブックのタイトルにリンクするので、以下はデータ ベースからアクセスした場合)

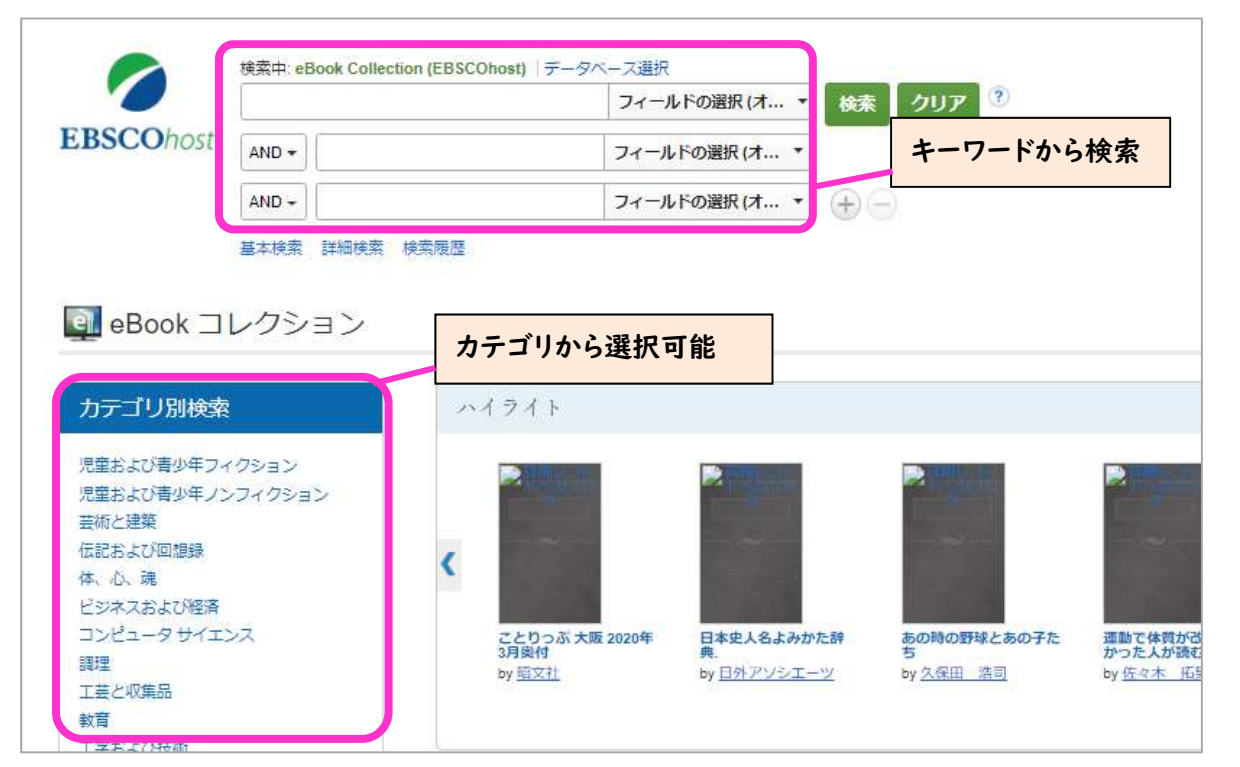

## 2. 検索した電子ブックを利用する(データベース経由・OPAC 経由共通)

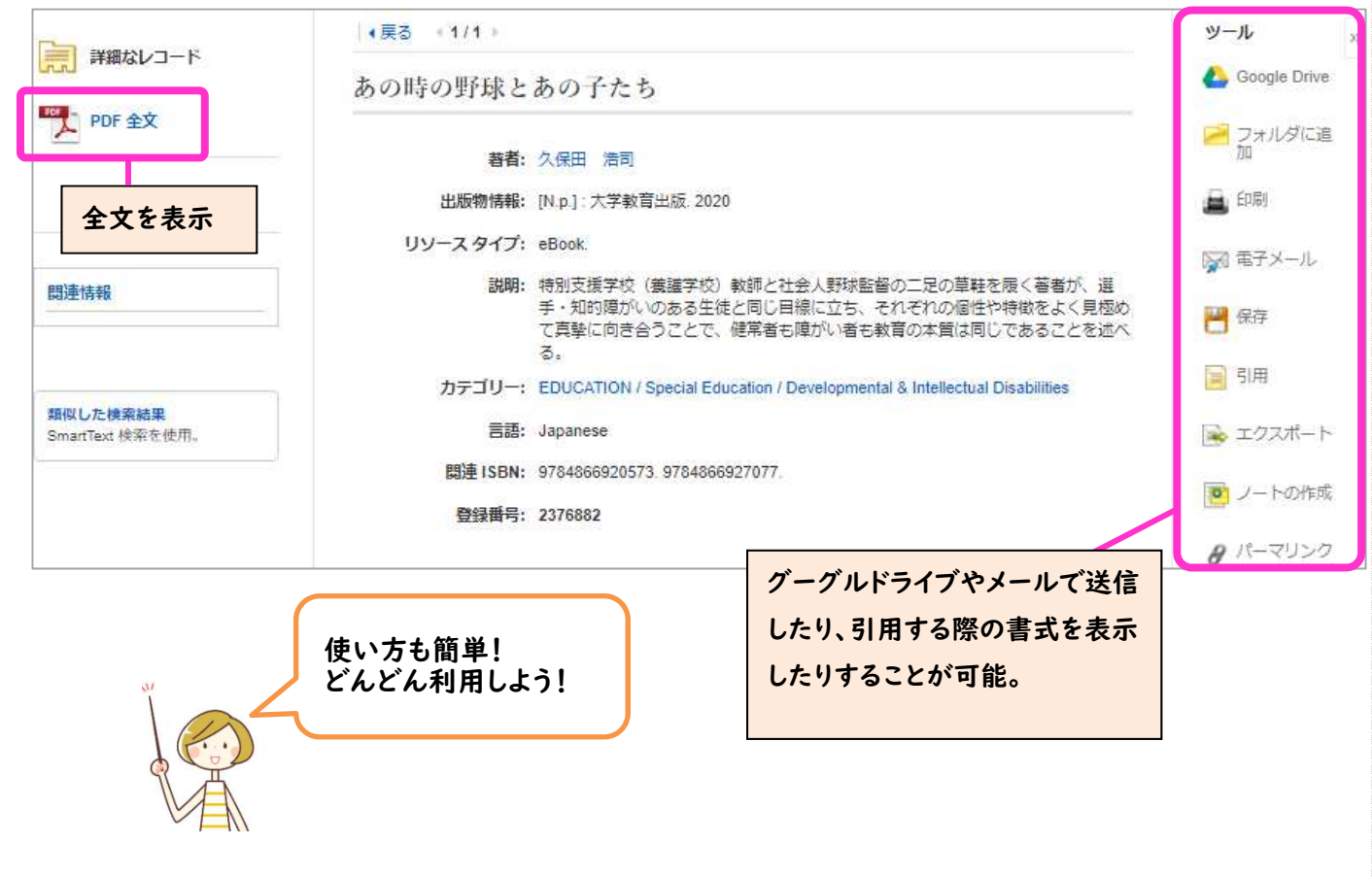